# Konfigurieren der VLAN-Einstellungen auf dem RV160 und dem RV260 Ī

## Ziel

In diesem Dokument wird erläutert, wie Sie die IPv4-Einstellungen für Virtual Local Area Network (VLAN) auf dem RV160 und dem RV260 konfigurieren.

## Einführung

Mit einem VLAN können Sie ein Local Area Network (LAN) logisch in verschiedene Broadcast-Domänen segmentieren. In Szenarien, in denen sensible Daten in einem Netzwerk übertragen werden können, können VLANs erstellt werden, um die Sicherheit zu erhöhen, indem eine Übertragung in ein bestimmtes VLAN bezeichnet wird. Nur Benutzer, die zu einem VLAN gehören, können auf die Daten in diesem VLAN zugreifen und diese bearbeiten. VLANs können auch zur Leistungssteigerung verwendet werden, da Broadcasts und Multicasts nicht mehr an unnötige Ziele gesendet werden müssen. Sie können ein VLAN erstellen, dies hat jedoch keine Auswirkungen, bis das VLAN mindestens einem Port entweder manuell oder dynamisch angeschlossen ist. Ports müssen immer einem oder mehreren VLANs angehören.

Im Folgenden sehen Sie ein Beispiel für drei VLANs, die für ein Engineering-, Marketing- und Accounting-Team erstellt wurden.

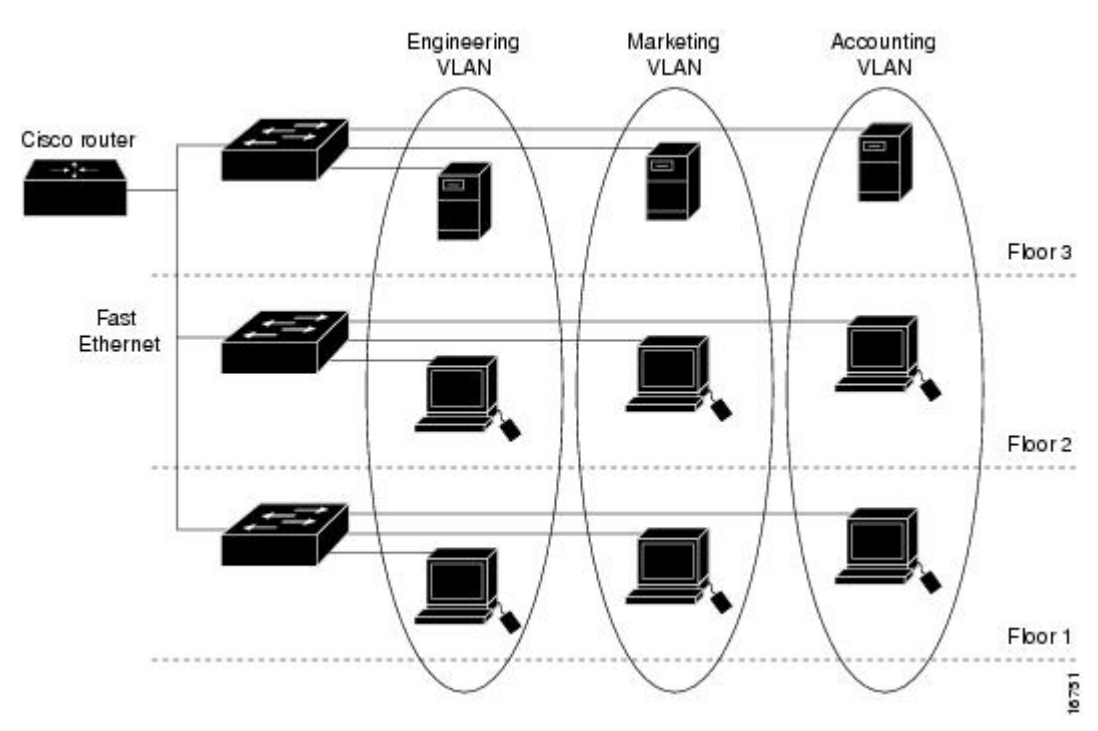

### Anwendbare Geräte

- $\cdot$  RV160
- $\cdot$  RV<sub>260</sub>

### **Softwareversion**

 $\cdot$  1,0 00,13

### VLAN-Konfiguration

Schritt 1: Melden Sie sich bei der grafischen Benutzeroberfläche (GUI) des Routers an.

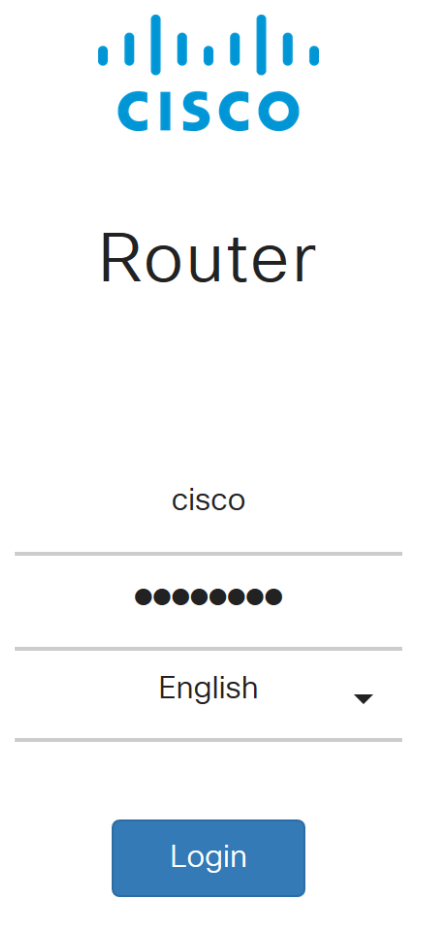

©2018 Cisco Systems, Inc. All Rights Reserved.

Cisco, the Cisco Logo, and the Cisco Systems are registered trademarks or trademarks of Cisco Systems, Inc. and/or its affiliates in the United States and certain other countries.

Schritt 2: Navigieren Sie zu LAN > VLAN Settings.

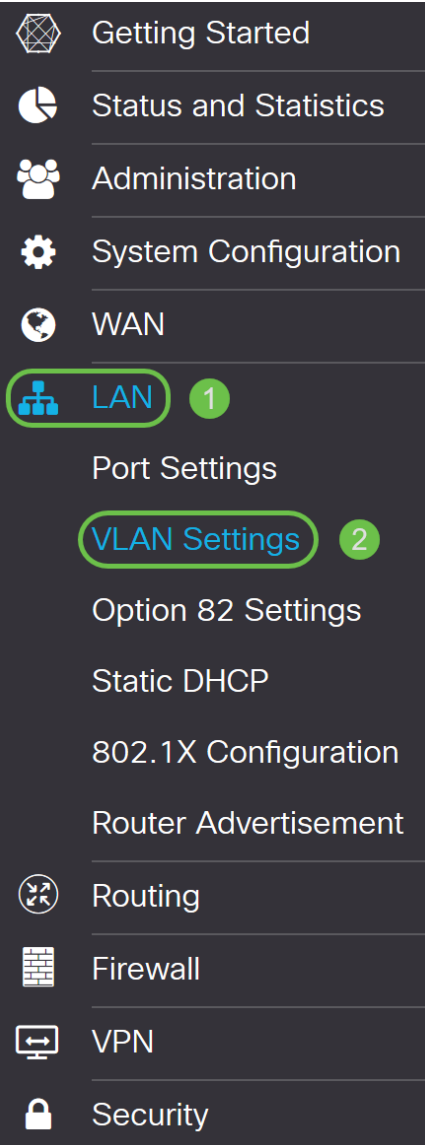

Schritt 3: Klicken Sie auf Hinzufügen, um ein neues VLAN zu erstellen.

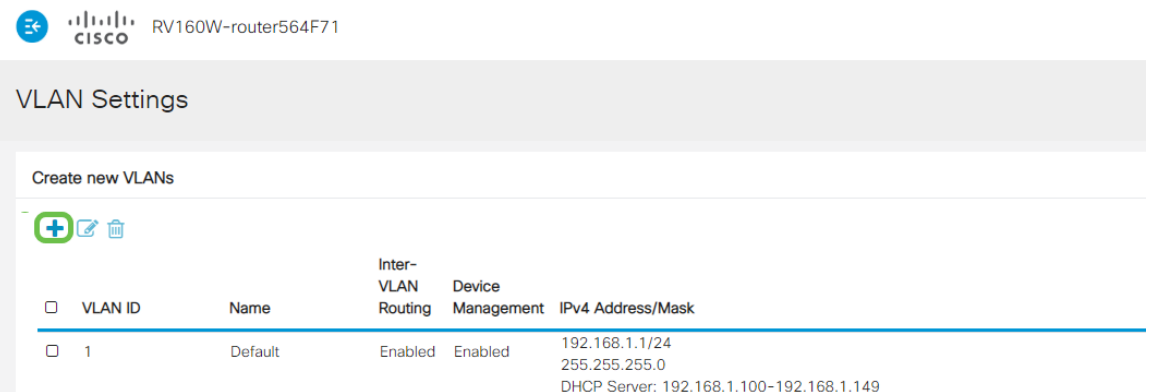

Schritt 4: Geben Sie die VLAN-ID, die Sie erstellen möchten, und einen Namen dafür ein. Der VLAN-ID-Bereich liegt zwischen 1 und 4093.

Wir haben 200 als VLAN-ID und Engineering als Namen für das VLAN eingegeben.

| 공<br><b>CISCO</b>       |                |             |                                  |               |                                                                                                    |                                                                          |     |           |  |  |
|-------------------------|----------------|-------------|----------------------------------|---------------|----------------------------------------------------------------------------------------------------|--------------------------------------------------------------------------|-----|-----------|--|--|
| <b>VLAN Settings</b>    |                |             |                                  |               |                                                                                                    |                                                                          |     |           |  |  |
| <b>Create new VLANs</b> |                |             |                                  |               |                                                                                                    |                                                                          |     |           |  |  |
|                         | 十乙自            |             |                                  |               |                                                                                                    |                                                                          |     |           |  |  |
| $\Box$                  | <b>VLAN ID</b> | Name        | Inter-<br><b>VLAN</b><br>Routing | <b>Device</b> | Management IPv4 Address/Mask                                                                        |                                                                          |     |           |  |  |
| $\Box$                  | $\overline{1}$ | Default     | Enabled                          | Enabled       | 192.168.1.1/24<br>255.255.255.0                                                                     | DHCP Server: 192.168.1.100-192.168.1.149                                 |     |           |  |  |
| $\Box$                  | 200            | Engineering | О                                | $\Box$        | IP Address:<br>Subnet Mask:<br>DHCP Type:                                                           | 192.168.2.1<br>255.255.255.0<br>O Disabled<br><b>O</b> Server<br>O Relay | 124 |           |  |  |
|                         |                |             |                                  |               | Lease Time: <sup>9</sup><br>Range Start:<br>Range End:<br><b>DNS Server:</b><br><b>WINS Server:</b> | 1440<br>192.168.2.100<br>192.168.2.149<br><b>Use DNS Proxy</b>           |     | min.<br>▼ |  |  |

Schritt 5: Deaktivieren Sie das Kontrollkästchen Enabled (Aktiviert) für Inter-VLAN-Routing und Gerätemanagement.

Inter-VLAN-Routing wird verwendet, um Pakete von einem VLAN zu einem anderen VLAN weiterzuleiten. Im Allgemeinen wird dies nicht empfohlen, da die Sicherheit von VLANs dadurch beeinträchtigt wird. Es kann vorkommen, dass VLANs untereinander routen müssen. In diesem Fall finden Sie [auf einem RV34x-Router mit Einschränkungen für zielgerichtete](https://www.cisco.com/c/de_de/support/docs/smb/routers/cisco-rv-series-small-business-routers/1393-Inter-VLAN-Routing-with-Targeted-ACL-Restrictions.html) [Zugriffskontrolllisten](https://www.cisco.com/c/de_de/support/docs/smb/routers/cisco-rv-series-small-business-routers/1393-Inter-VLAN-Routing-with-Targeted-ACL-Restrictions.html) weitere Informationen unter [Inter-VLAN-Routing.](https://www.cisco.com/c/de_de/support/docs/smb/routers/cisco-rv-series-small-business-routers/1393-Inter-VLAN-Routing-with-Targeted-ACL-Restrictions.html)

Gerätemanagement ist die Software, mit der Sie sich über Ihren Browser in der GUI des Geräts, im VLAN, anmelden und das Gerät verwalten können.

In diesem Beispiel haben wir weder das VLAN-übergreifende Routing noch das Gerätemanagement aktiviert, um die Sicherheit des VLAN zu erhöhen.

| Ξŧ                      |                |             |                                  |               |                                                                                                    |                                                                          |     |           |  |  |
|-------------------------|----------------|-------------|----------------------------------|---------------|----------------------------------------------------------------------------------------------------|--------------------------------------------------------------------------|-----|-----------|--|--|
| CISCO                   |                |             |                                  |               |                                                                                                    |                                                                          |     |           |  |  |
| <b>VLAN Settings</b>    |                |             |                                  |               |                                                                                                    |                                                                          |     |           |  |  |
| <b>Create new VLANs</b> |                |             |                                  |               |                                                                                                    |                                                                          |     |           |  |  |
| ■■<br>÷.                |                |             |                                  |               |                                                                                                    |                                                                          |     |           |  |  |
| O                       | <b>VLAN ID</b> | Name        | Inter-<br><b>VLAN</b><br>Routing | <b>Device</b> | Management IPv4 Address/Mask                                                                        |                                                                          |     |           |  |  |
| $\Box$                  | $\blacksquare$ | Default     | Enabled                          | Enabled       | 192.168.1.1/24<br>255.255.255.0                                                                     | DHCP Server: 192.168.1.100-192.168.1.149                                 |     |           |  |  |
| о                       | 200            | Engineering | $\Box$                           | $\Box$        | IP Address:<br>Subnet Mask:<br>DHCP Type:                                                           | 192.168.2.1<br>255.255.255.0<br>O Disabled<br><b>O</b> Server<br>O Relay | 124 |           |  |  |
|                         |                |             |                                  |               | Lease Time: <sup>9</sup><br>Range Start:<br>Range End:<br><b>DNS Server:</b><br><b>WINS Server:</b> | 1440<br>192.168.2.100<br>192.168.2.149<br><b>Use DNS Proxy</b>           |     | min.<br>7 |  |  |

Schritt 6: Die private IPv4-Adresse wird automatisch im Feld IP-Adresse eingetragen. Sie können dies auf Wunsch anpassen.

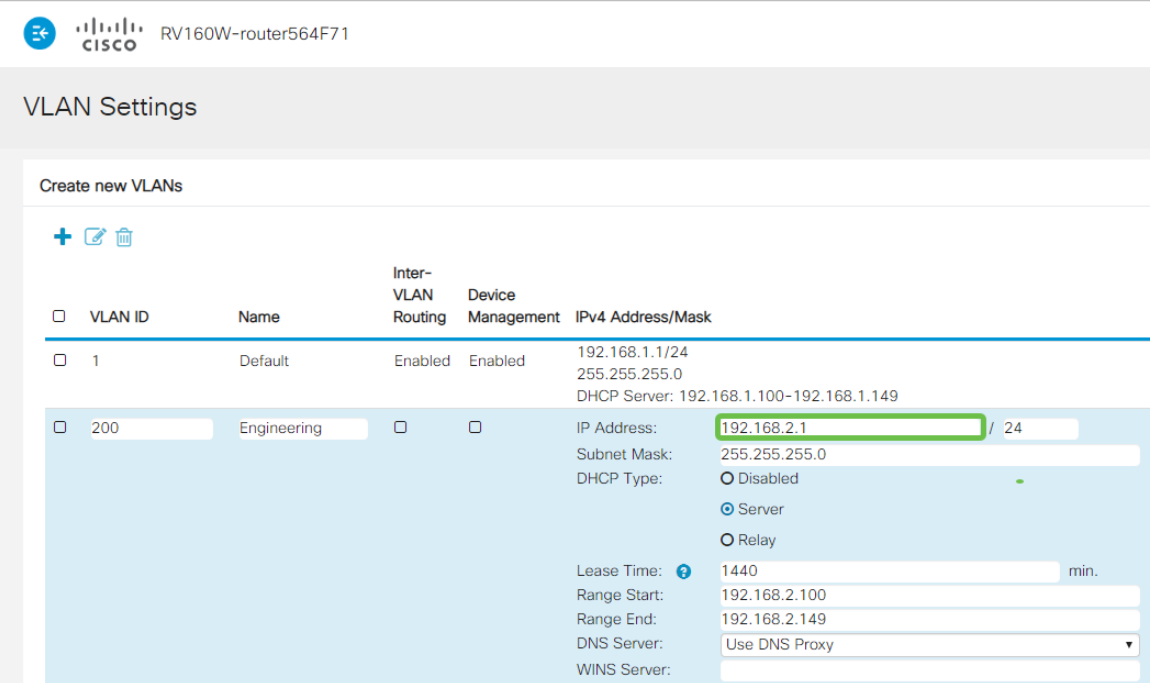

Schritt 7: Die Subnetzmaske unter der Subnetzmaske wird automatisch eingetragen. Wenn Sie Änderungen vornehmen, wird das Feld automatisch angepasst.

Für diese Demonstration verlassen wir die Subnetzmaske als 255.255.255.0 oder /24.

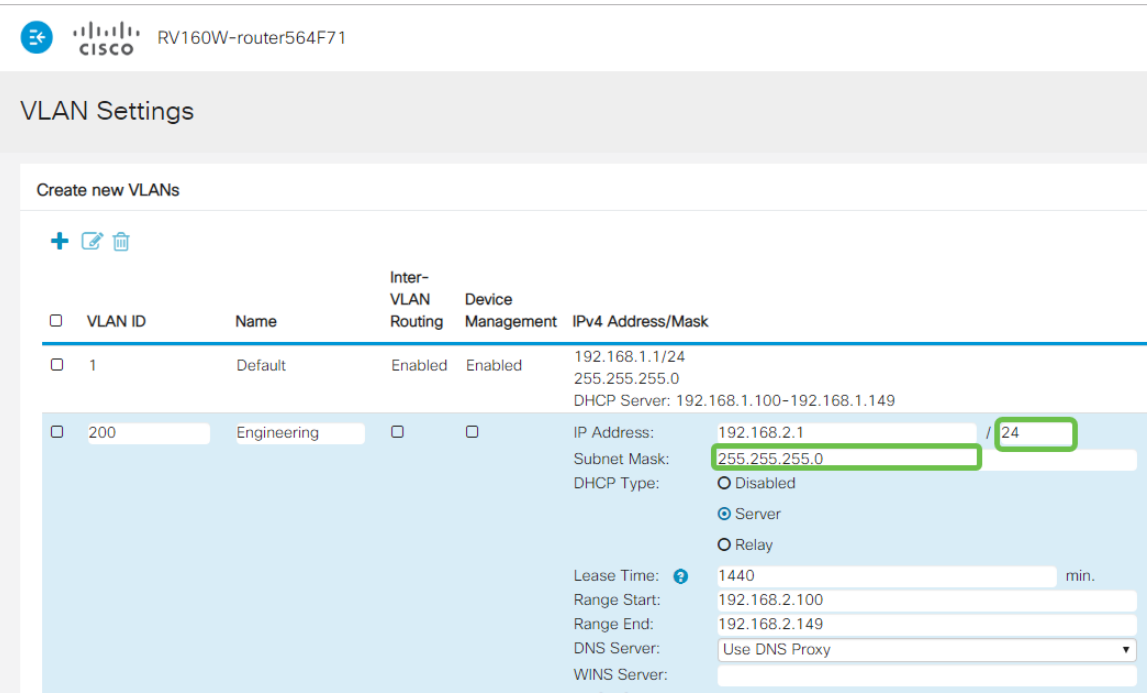

Schritt 8: Wählen Sie einen Dynamic Host Configuration Protocol (DHCP)-Typ aus. Folgende Optionen sind verfügbar:

Disabled (Deaktiviert): Deaktiviert den DHCP-IPv4-Server im VLAN. Dies wird in einer Testumgebung empfohlen. In diesem Szenario müssen alle IP-Adressen manuell konfiguriert werden, und die gesamte Kommunikation ist intern.

Server: Dies ist die am häufigsten verwendete Option.

- Leasingzeit: Geben Sie einen Zeitwert von 5 bis 43.200 Minuten ein. Der Standardwert ist 1440 Minuten (das entspricht 24 Stunden).
- Range Start and Range End (Bereichsende und Startbereich): Geben Sie den Anfang und

das Ende der IP-Adressen ein, die dynamisch zugewiesen werden können.

- DNS Server Wählen Sie aus der Dropdown-Liste DNS-Server als Proxy oder ISP aus.
- WINS-Server Geben Sie den WINS-Servernamen ein.
- DHCP-Optionen:
	- Option 66 Geben Sie die IP-Adresse des TFTP-Servers ein.
	- Option 150 Geben Sie die IP-Adresse einer Liste von TFTP-Servern ein.
	- Option 67 Geben Sie den Konfigurationsdateinamen ein.
- *Relay*: Geben Sie die IPv4-Adresse des Remote-DHCP-Servers ein, um den DHCP Relay Agent zu konfigurieren. Dies ist eine erweiterte Konfiguration.

| Ξŧ                   | البالينا إين<br>RV160W-router564F71<br><b>CISCO</b> |             |                                  |               |                                                                                                    |                                                                          |     |           |  |  |
|----------------------|-----------------------------------------------------|-------------|----------------------------------|---------------|----------------------------------------------------------------------------------------------------|--------------------------------------------------------------------------|-----|-----------|--|--|
| <b>VLAN Settings</b> |                                                     |             |                                  |               |                                                                                                    |                                                                          |     |           |  |  |
| Create new VLANs     |                                                     |             |                                  |               |                                                                                                    |                                                                          |     |           |  |  |
| ÷                    | ■■                                                  |             |                                  |               |                                                                                                    |                                                                          |     |           |  |  |
| O                    | <b>VLAN ID</b>                                      | <b>Name</b> | Inter-<br><b>VLAN</b><br>Routing | <b>Device</b> | Management IPv4 Address/Mask                                                                        |                                                                          |     |           |  |  |
| n                    | $\overline{1}$                                      | Default     | Enabled                          | Enabled       | 192.168.1.1/24<br>255.255.255.0                                                                     | DHCP Server: 192.168.1.100-192.168.1.149                                 |     |           |  |  |
| $\Box$               | 200                                                 | Engineering | $\Box$                           | $\Box$        | IP Address:<br>Subnet Mask:<br>DHCP Type:                                                           | 192.168.2.1<br>255.255.255.0<br>O Disabled<br><b>O</b> Server<br>O Relay | 124 |           |  |  |
|                      |                                                     |             |                                  |               | Lease Time: <sup>9</sup><br>Range Start:<br>Range End:<br><b>DNS Server:</b><br><b>WINS Server:</b> | 1440<br>192.168.2.100<br>192.168.2.149<br><b>Use DNS Proxy</b>           |     | min.<br>7 |  |  |

Schritt 9: Klicken Sie auf Apply, um das neue VLAN zu erstellen.

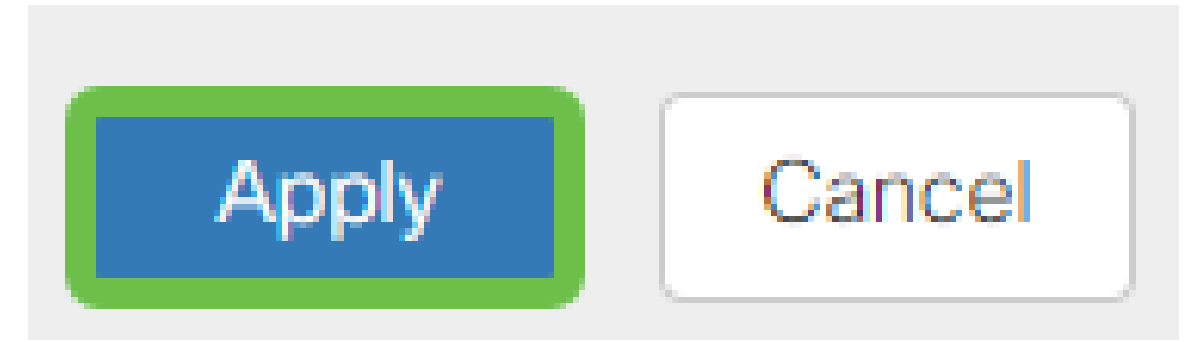

#### VLANs Ports zuweisen

Auf dem RV160 oder RV260 können 16 VLANs mit einem VLAN für das Wide Area Network (WAN) konfiguriert werden. VLANs, die sich nicht auf einem Port befinden, sollten ausgeschlossen werden. Auf diese Weise wird der Datenverkehr an diesem Port ausschließlich für die VLANs/VLANs aufrechterhalten, die dem Benutzer eigens zugewiesen wurden. Sie gilt als Best **Practice** 

Ports können als Access-Port oder Trunk-Port festgelegt werden:

- Access Port Ein VLAN zugewiesen. Nicht getaggte Frames werden übergeben.
- Trunk-Port Kann mehr als ein VLAN übertragen. 802.1g. "Trunking" ermöglicht das

Untagged eines nativen VLANs. VLANs, die Sie nicht auf dem Trunk verwenden möchten, sollten *ausgeschlossen* werden.

Ein VLAN hat einen eigenen Port zugewiesen:

- Als Access-Port eingestuft.
- Das VLAN, dem dieser Port zugewiesen ist, muss mit Untagged gekennzeichnet sein.
- Alle anderen VLANs müssen mit Excluded für diesen Port gekennzeichnet sein.

Zwei oder mehr VLANs, die einen Port gemeinsam nutzen:

- Als Trunk-Port angesehen.
- Eines der VLANs kann als Untagged bezeichnet werden.
- Die übrigen VLANs, die Teil des Trunk-Ports sind, müssen mit Tagged gekennzeichnet sein.
- Die VLANs, die nicht Teil des Trunk-Ports sind, sollten für diesen Port mit *Excluded* (Ausgeschlossen) gekennzeichnet werden.

Hinweis: In diesem Beispiel gibt es keine Trunks.

Schritt 10: Wählen Sie die zu bearbeitenden VLAN-IDs aus. Klicken Sie auf Bearbeiten.

In diesem Beispiel haben wir VLAN 1 und VLAN 200 ausgewählt.

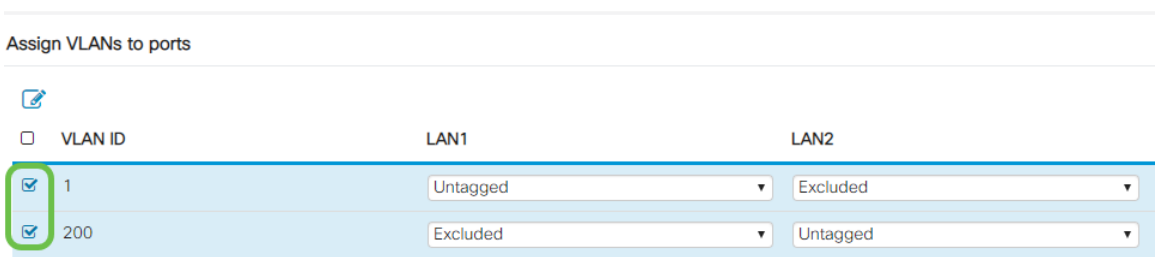

Schritt 11: Klicken Sie auf Bearbeiten, um einem LAN-Port ein VLAN zuzuweisen, und geben Sie jede Einstellung als Tagged, Untagged oder Excluded an.

In diesem Beispiel haben wir VLAN 1 für LAN1 als Untagged und VLAN 200 als Excluded zugewiesen. Für LAN2 wurde VLAN 1 als Excluded und VLAN 200 als Untagged zugewiesen.

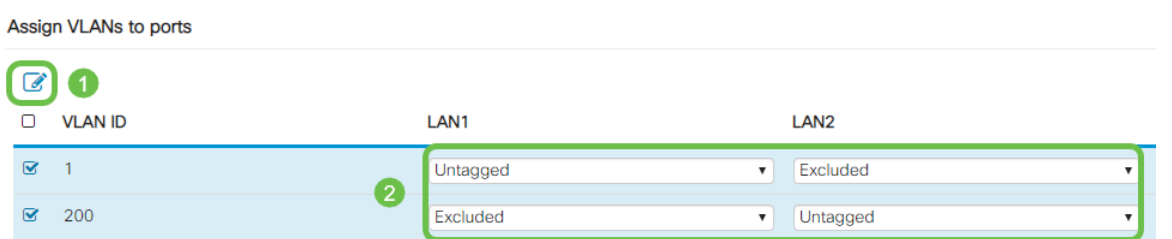

Schritt 12: Klicken Sie auf Apply, um die Konfiguration zu speichern.

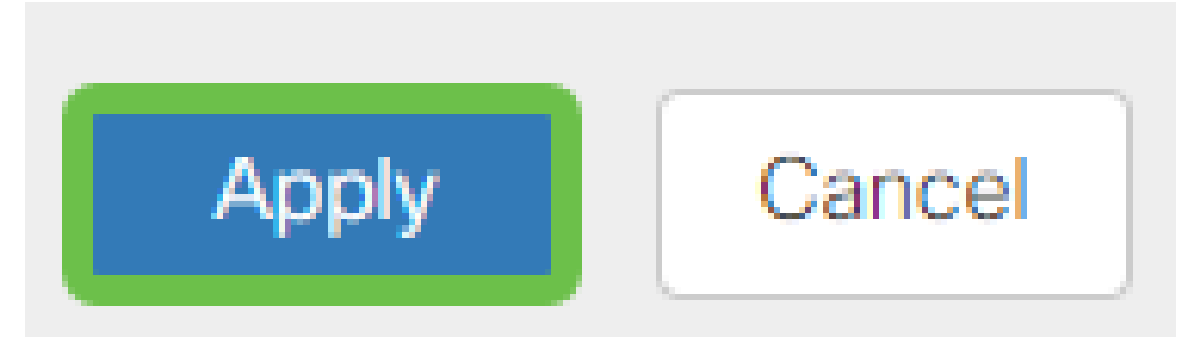

#### Schlussfolgerung

Sie sollten jetzt erfolgreich ein neues VLAN erstellt und VLANs für die Ports des RV160 und RV260 konfiguriert haben. Wiederholen Sie den Vorgang, um weitere VLANs zu erstellen.